# Welcome to our new Communication and Payments Portal

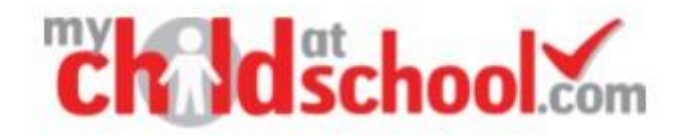

My Child at School (MCAS) has been launched in our school and will be continually developed to provide parents/carers with a useful platform to access information about their child.

Initially we will be focussing on setting up the portal to access information, communications and make payments for dinner money and trips. Our timeline for this changeover is:-

- $\triangleright$  Invitation codes have been sent out
- Teachers2parents payment system has now closed. *Please do not make any payments on this system*
- $\triangleright$  Balances will be transferred to MCAS
- $\triangleright$  Dinner money payments is available on MCAS  $\triangleright$  Visits, extra-curricular activities, etc will be added in due course

### Log In Details

You would have received an email which will contain an invitation code and a link to set up your account (example below):

## **Subject: MCAS - Redeem Invitation Code**

**Reply-To:** bromcom@futuralearning.co.uk

Hello from MyChildAtSchool.com

A request to setup your account has been received.

These are the details to setup your account.

School ID: **Your School ID will be displayed here**  Username: **Your User Name will be displayed here**  Invitation Code: **Your invitation code will be displayed here** 

If you did not request an Invitation Code, please contact your school.

Please click [Here to](https://www.mychildatschool.com/MCAS/MCSRedeemInvitationCode?Reference=E1FFCBE3285F764CBDC784F1E8D61FE2ADB106A6E6633C4F40AFCAB45A8385DBCA943C7296A37540A53FBE1BF91CE5B13D50111D954912AF) redeem your invitation code.

Regards MyChildAtSchool.com You will then be taken to the My Child at School log in page and will need to select 'Redeem Invitation Code'.

Then you will be asked to enter the School ID, User Name and Invitation Code.

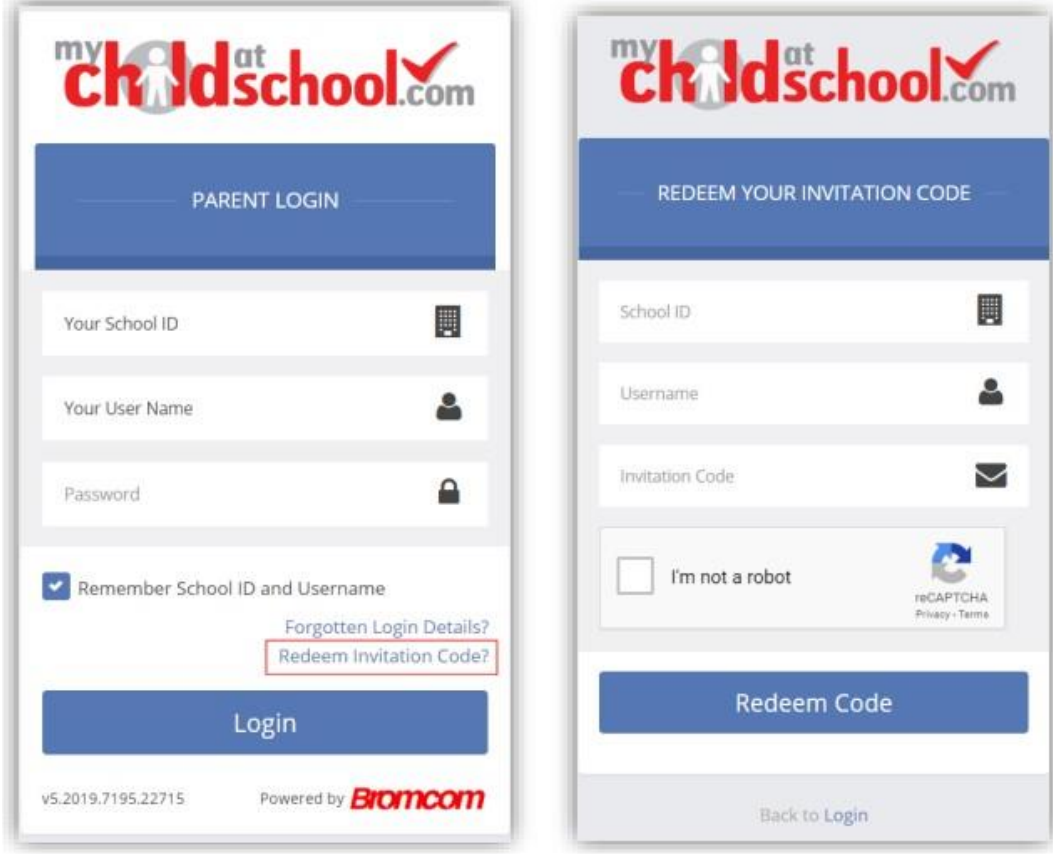

You will then be asked to set up your Account Information:

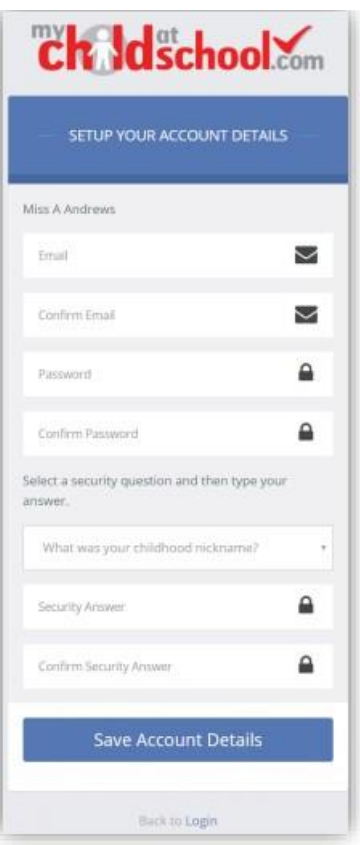

You will then be sent a further email to validate your account and for future logins you will be able to go straight to the website to log in[: www.mychildatschool.com](http://www.mychildatschool.com/)

On your first log in you will be asked to confirm that your contact details are correct and you will have the option to change these if required:

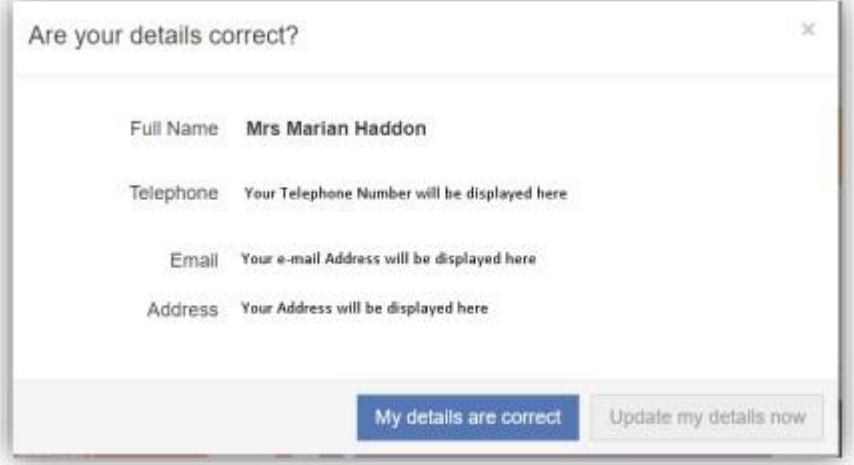

Once you have logged in you will be directed to the Dashboard – please be aware that not all these options will be available until further development of the system is completed:

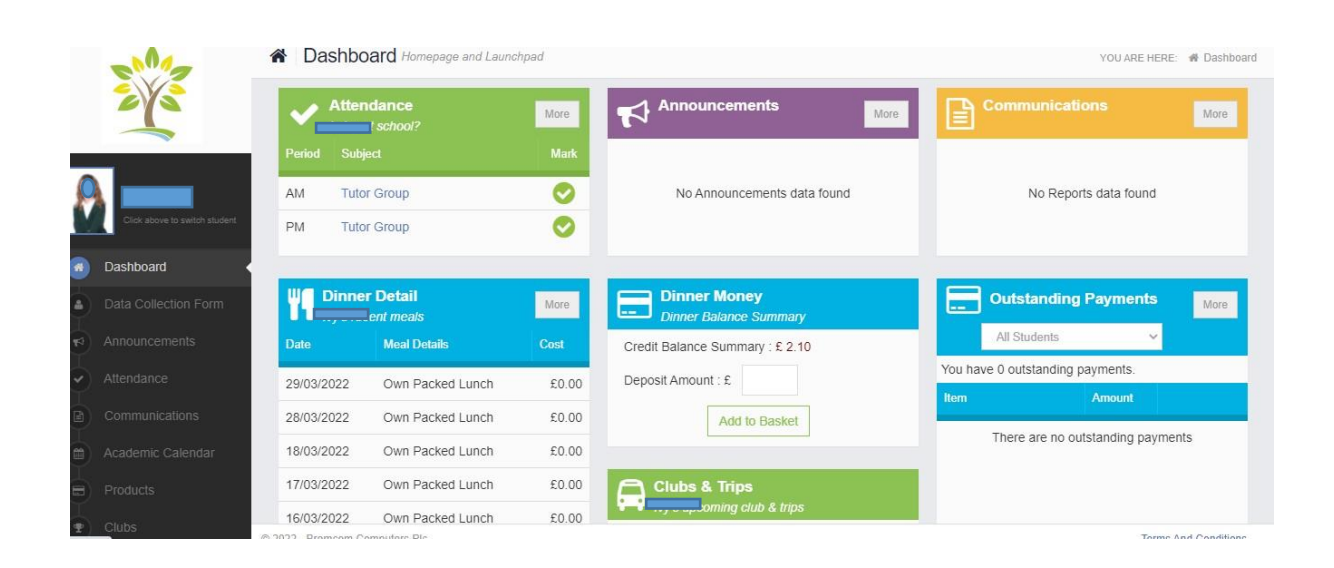

## Multiple Pupils

If you have multiple children at school you can switch between them by clicking on the name of the student next to the photograph:

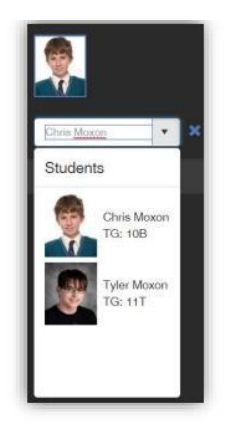

## Dinner Money

To add to a child's Dinner Money account enter an amount in the 'Deposit Amount' box on the Dinner Money section of the dashboard and select 'Add to Basket':

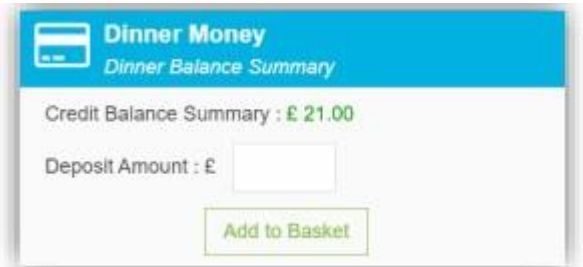

The item will be added to your basket in the top right of the screen and you can click on this icon to checkout your purchase.

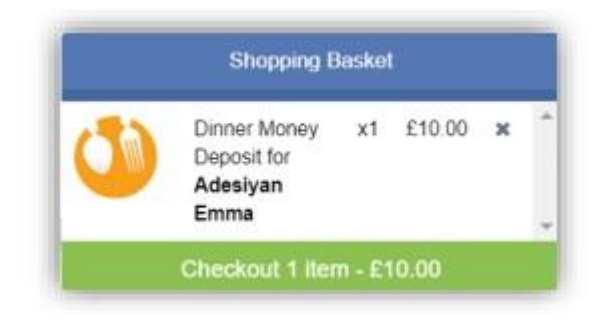

NB: Once you are registered on the My Child at School system you are able to access your account on the My Child at School App, which can be downloaded from your usual App Store.